### **Manual**

 **De** 

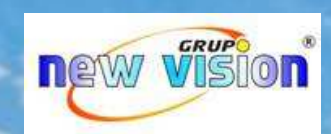

## **Uso Sistema**

# **Monitoramento**

**Pivôs e Bombas**

**Clientes**

#### Índice:

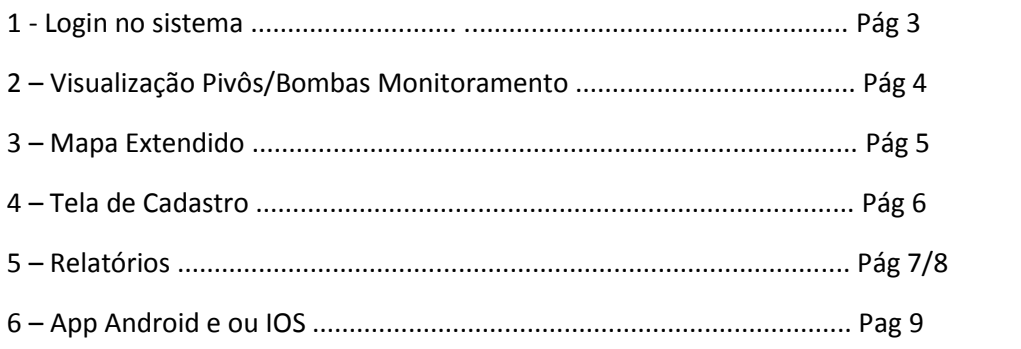

O usuário e senha podem ser solicitados no 0800 da central de atendimento no número 0800.030.6672 onde será necessário informar os dados do solicitante e o e-mail para o qual será enviado o usuário e senha.

 Com esses dados em mãos entre no link http://centralmonitoramento2.powercentral.com.br informe o usuário e senha e clique em ACESSAR O SISTEMA conforme a imagem abaixo:

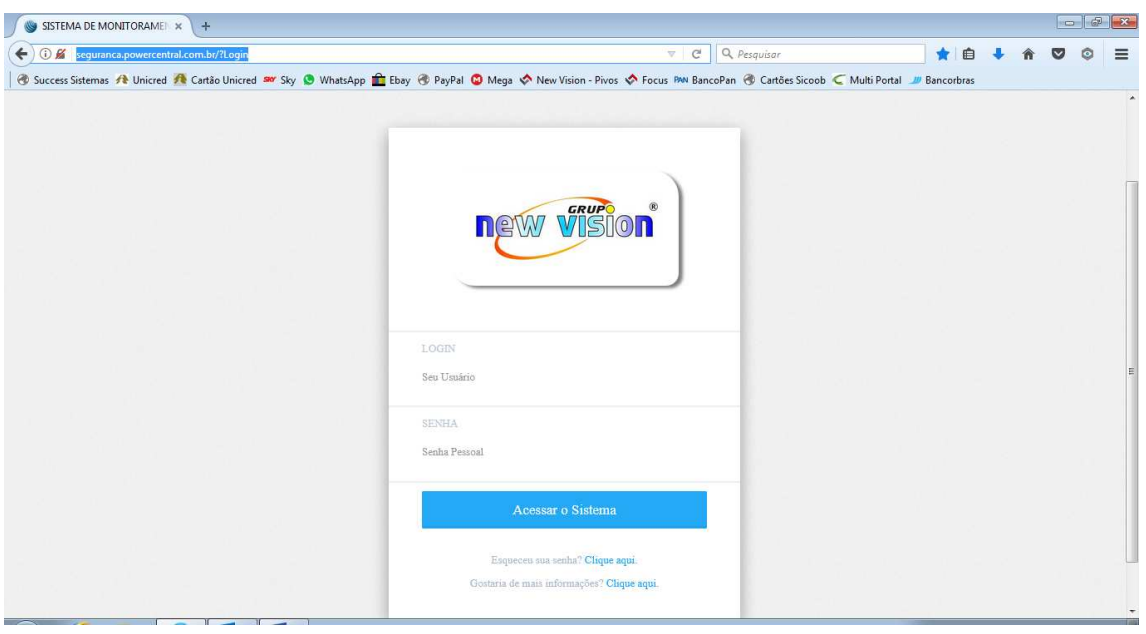

 Na tela do sistema abaixo existem os botões **Monitoramento, Mapa Extendido, Cadastro e Relatórios**. Vamos a funcionalidade de cada um deles:

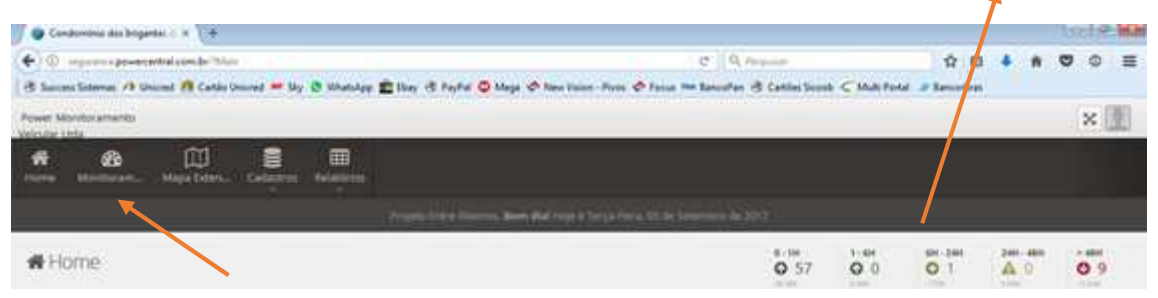

 Na tela monitoramento será apresentado os pivôs / bombas inicialmente os ligados, logo abaixo conforme a próxima tela pode ser filtrado pelo condômino/associado, ligados ou todos e o tempo de atualização da página. Podendo também ser filtrado por **Equipamento tipo LT80 ou LT80-MB01**, **Ligado ou todos**, e o tempo.

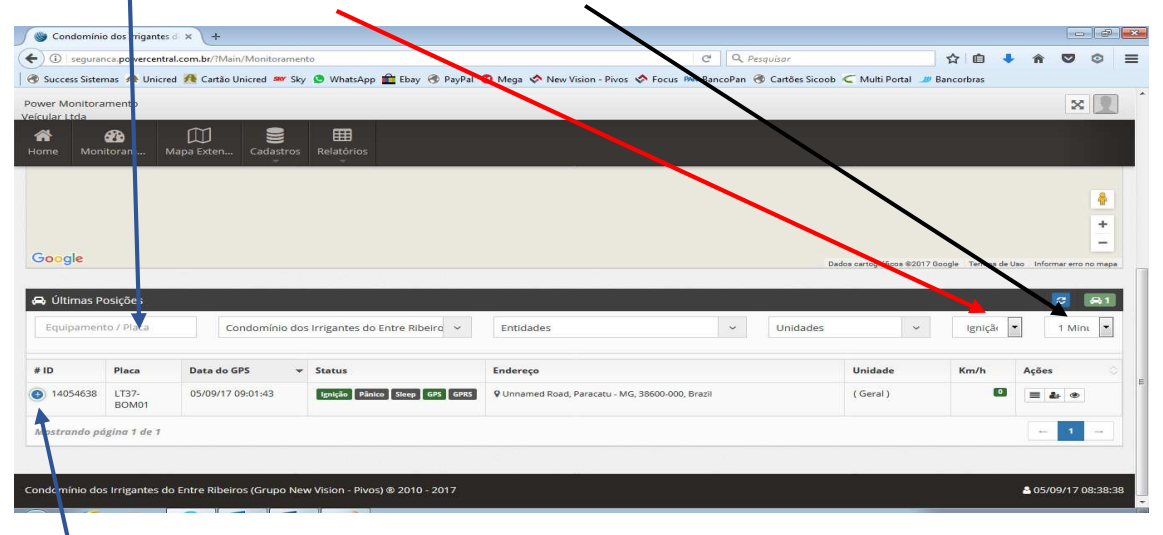

Clicando sobre o **+** apresentado na tela sobre o pivô / bomba é apresentado mais informações do equipamento como última transmissão de comunicação e do GPS os dois devem estar sempre com a mesma data igual e a hora até pode ser um pouco diferente mais indica que dever se acompanhar pois pode ser falha de sinal o GPS ou falha no equipamento e Status Hardware que pode indicar ou padrão desligado ou fonte queimada também a ser analisado pois tem de estar mais ou menos em **12V**.

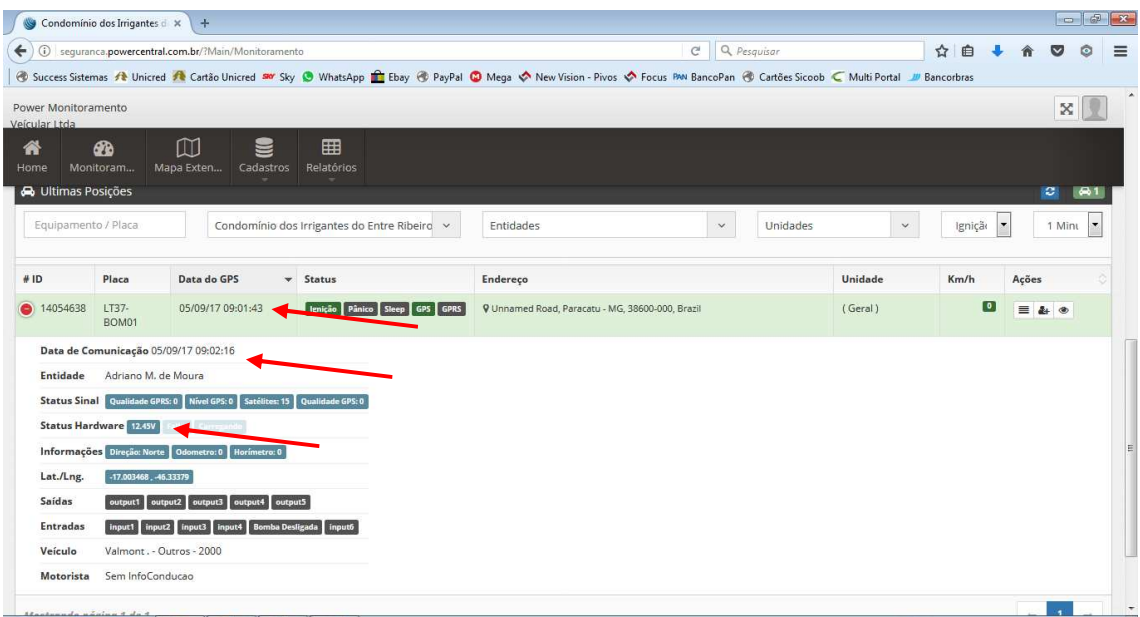

No botão Mapa Extendido será apresentado também os pivôs e nos filtros deverá ser selecionado somente os **ligados ou todos** conforma abaixo.

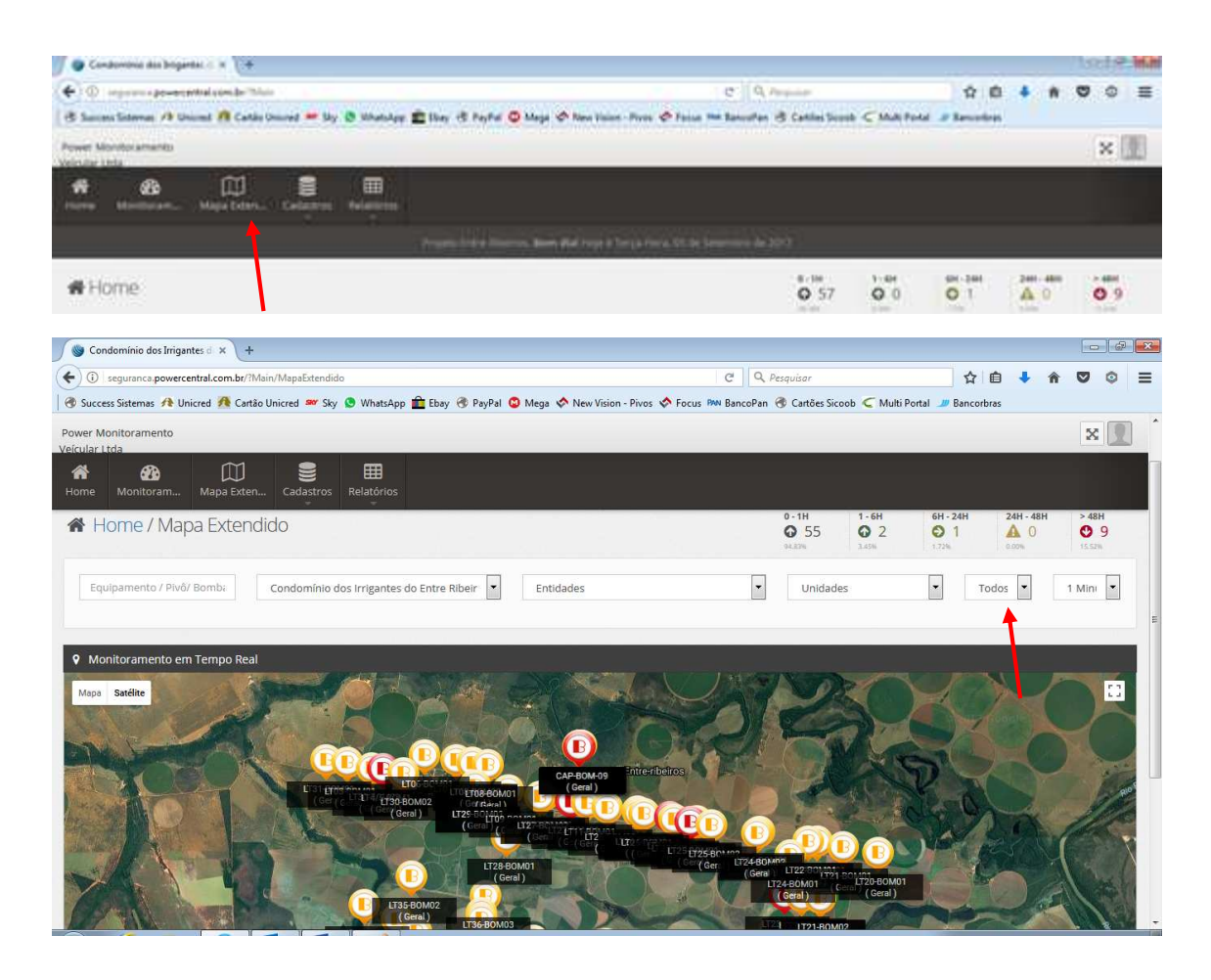

#### Na tela de cadastro.

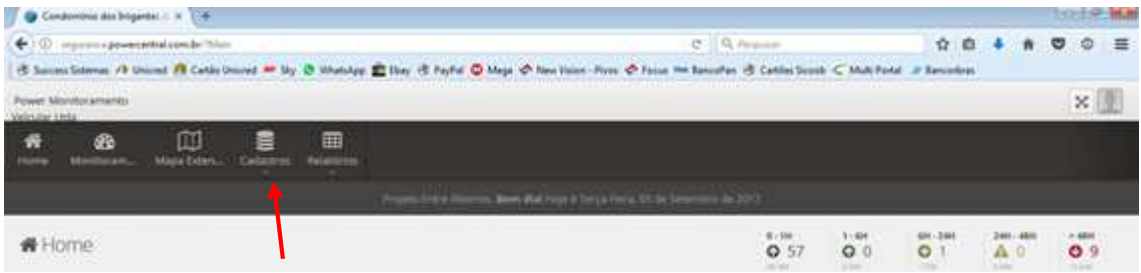

 Em cadastro pode ser editado o equipamento conforme tela abaixo e clicar sobre o equipamento desejado e clicar em EDITAR e preencher os dados necessários e salvar.

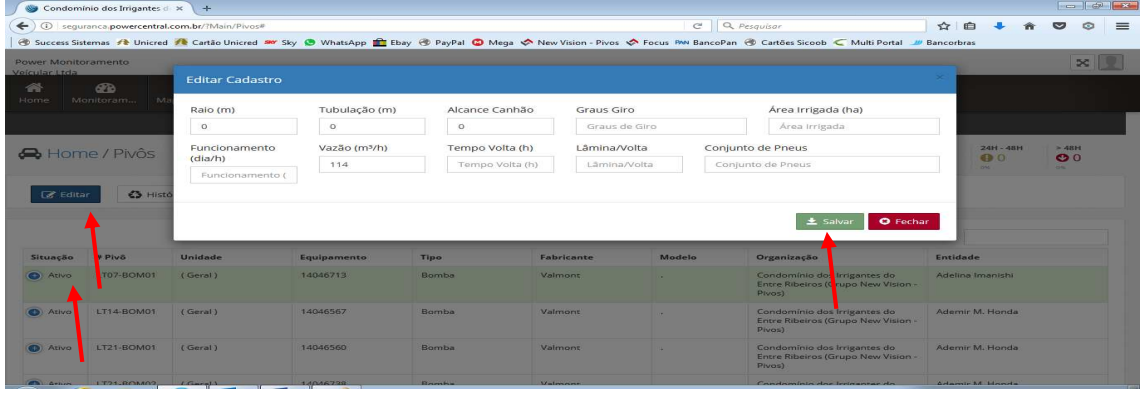

Em relatório existem por enquanto dois tipos de relatório.

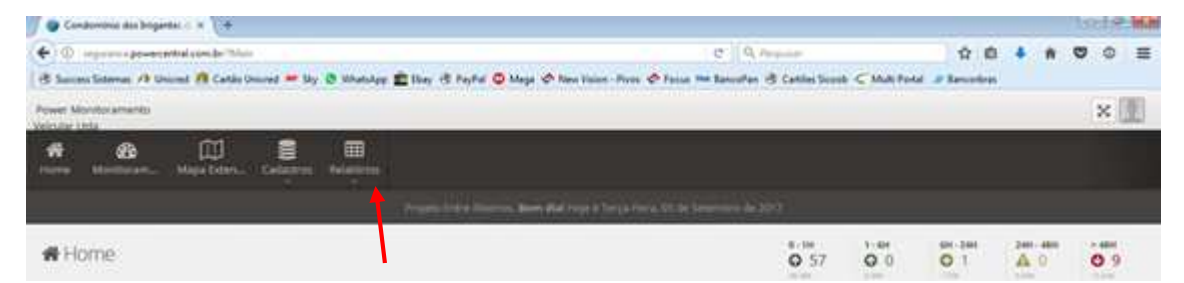

No relatório de funcionamento por cliente será apresentado a tela igual abaixo onde poderá ser selecionado a DATA E HORA INICIAL, DATA E HORA FINAL, Status de somente ligados que é o ideal ou todos, Selecionar a Organização e o cliente que será apresentado os dias e hora que o pivô / bomba foi ligado e desligado, apresentado o total de tempo ligado, se informado a Vazão o total da vazão no período e o total geral de todos. Tendo mais de um pivô / bomba será apresentado a informação do primeiro podendo ser selecionado o que você quer visualizar e ou gerar o relatório em PDF ou Excel.

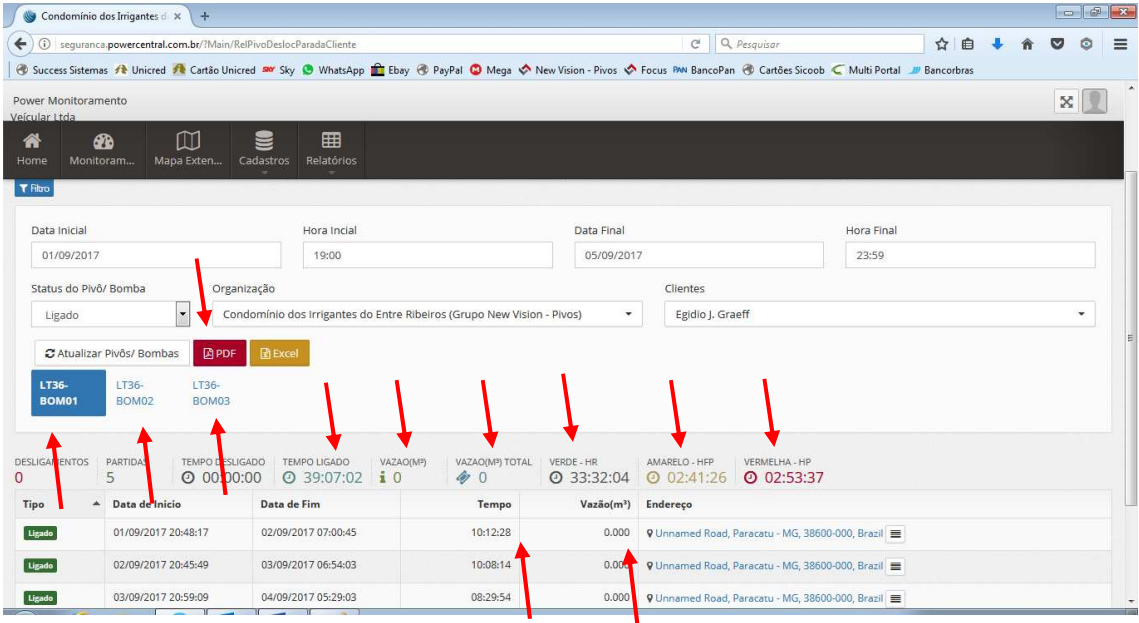

 Gerando o PDF ou Excel será apresentado uma tela igual a essa para salvar ou abrir, para posterior ser impresso.

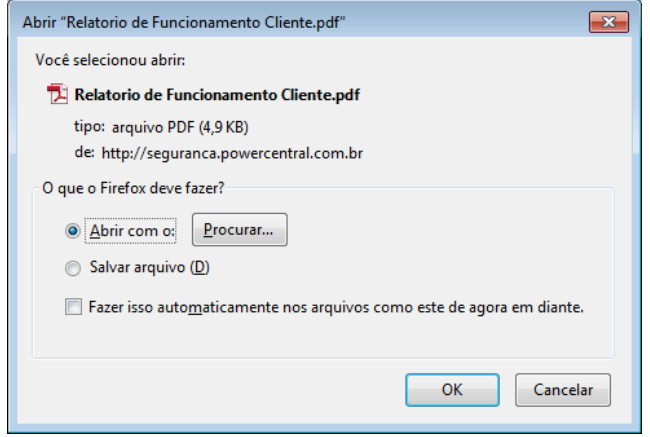

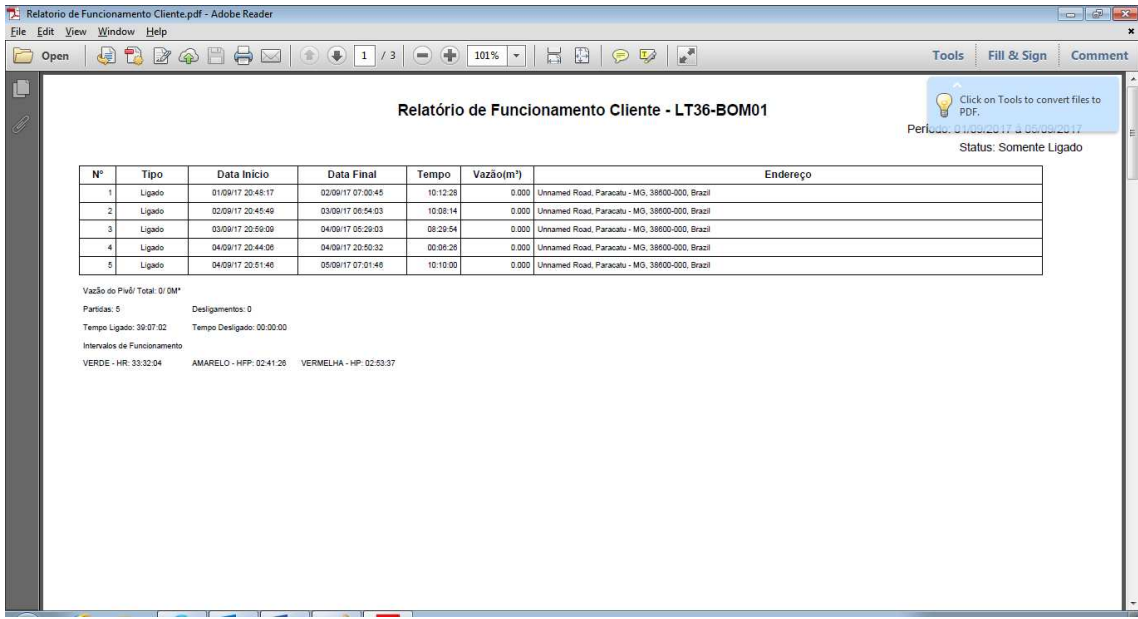

6 – Apps para monitoras os pivôs.

Acesse a loja do App Store ou Play Store e baixe o App com o nome **New Vision Pivô** ou por Rafael Bicalho e procurar o App com a mesma logo abaixo, onde aparecera um imagem de um Pivô o usuário e senha são os mesmos para acessar o site conforme imagem abaixo.

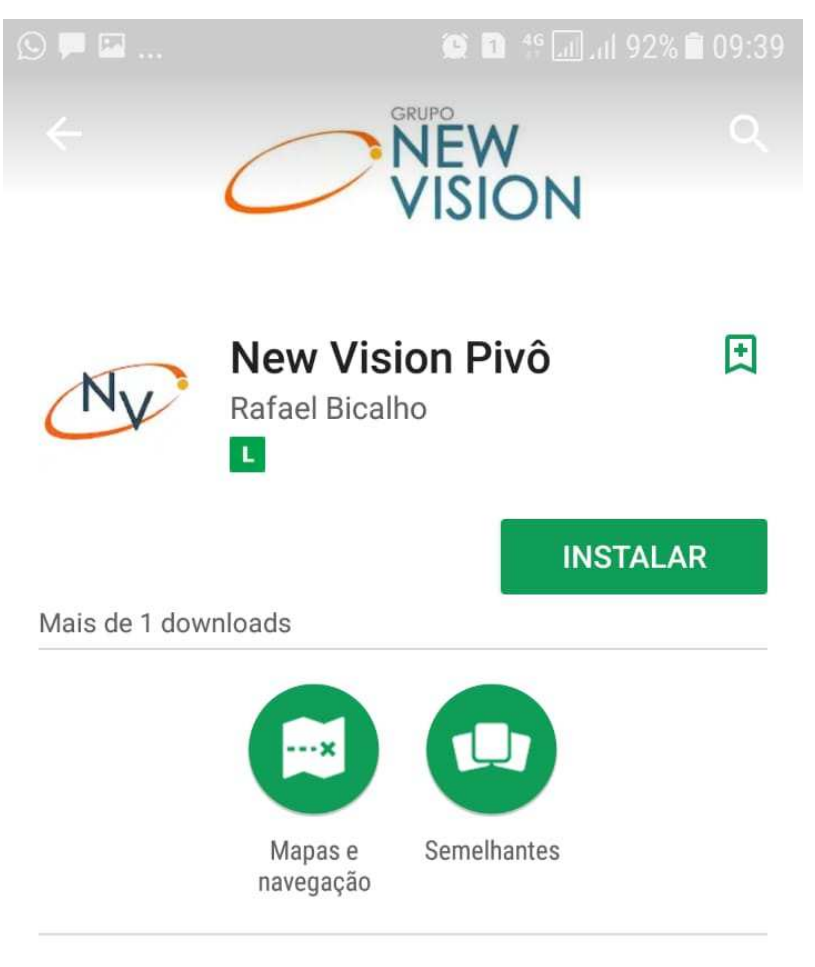

Aplicativo de rastreamento

#### **LER MAIS**

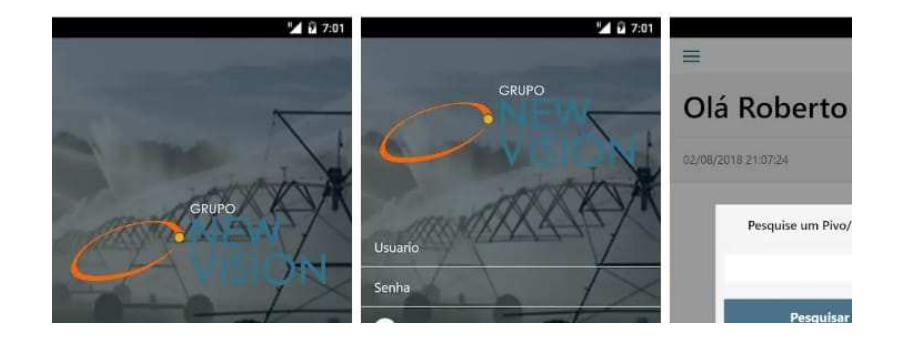